## Reprinting Barcodes by Sections

This will provide you step-by-step instructions for printing off entire sections of new barcode labels. This is a great benefit if you have barcodes that are not readable, or if you need to change the placement of your current barcodes.

**Step 1: You will need to run a Shelf List for the section for which you would like to print new barcodes.**

- $\bullet$ Click on the "Reports" tab in Destiny.
- Select "Library" on the left-hand side of the screen.  $\bullet$
- $\bullet$ Select "Shelf List" from the list of report options.
- Under Include Call Numbers you will type the call numbers you would like included.  $\bullet$
- Output as: Select "Microsoft Excel"  $\bullet$
- Click "Run".

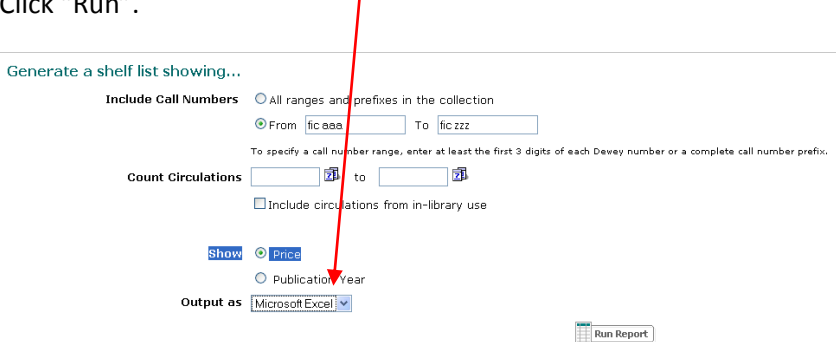

## **Step 2: Using the Excel file that was created.**

Under Report Manager select "View" next to the Shelf List Report that was run. That will give  $\bullet$ you the option to open up the file in Excel.

left.

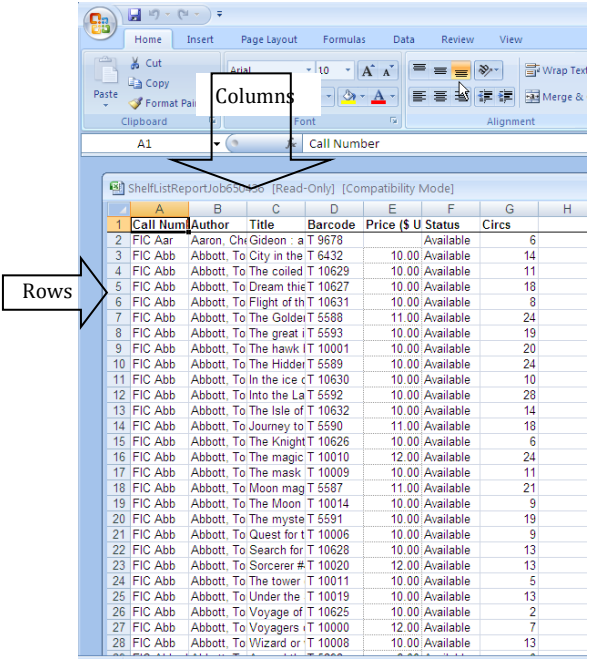

Right click at the top of each of the columns  $\bullet$ that you do not need and select "Delete". You will delete all columns except for barcodes column. You

will only Fic Barcode list [Compatibility Mode] have the  $C = \begin{bmatrix} 1 & 1 \\ 1 & 1 \end{bmatrix}$  $\overline{A}$ B  $\overline{D}$ Ε barcode Barcode T 9678 column T 6432

Right click on Row 1 and select "Delete" to  $\bullet$ delete the word Barcode.

Click on the Windows  $\bullet$ circle in the top left-hand corner of Excel.

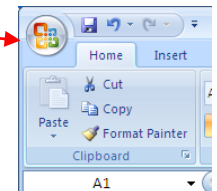

Select "Save As".

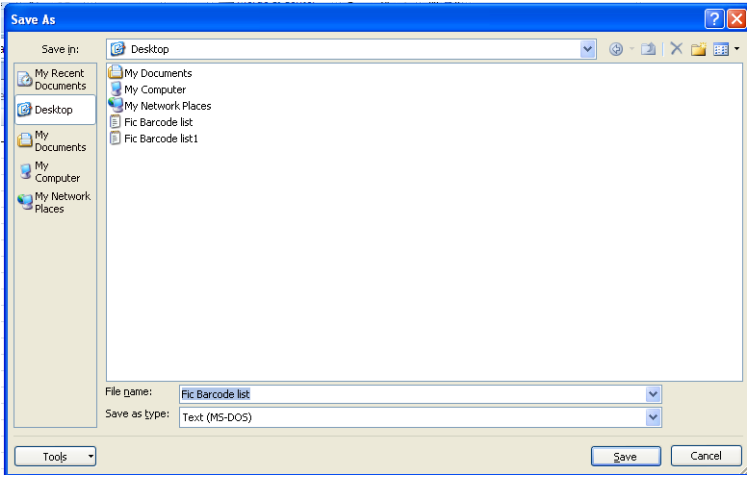

• Save in: Desktop

• File Name: put in the name of the section you are redoing.

• Save as type: Select Text (MS-Dos). You will need to save it as this file type in order to import it into Destiny.

to select Site Name

## **Step 3: Importing into Destiny to print labels.**

- Go back into Destiny. Click on "Reports" tab.
- Select "Library" on the left. Then select "Barcode Labels". Make sure that you are on the "Used" tab on the upper left hand corner.

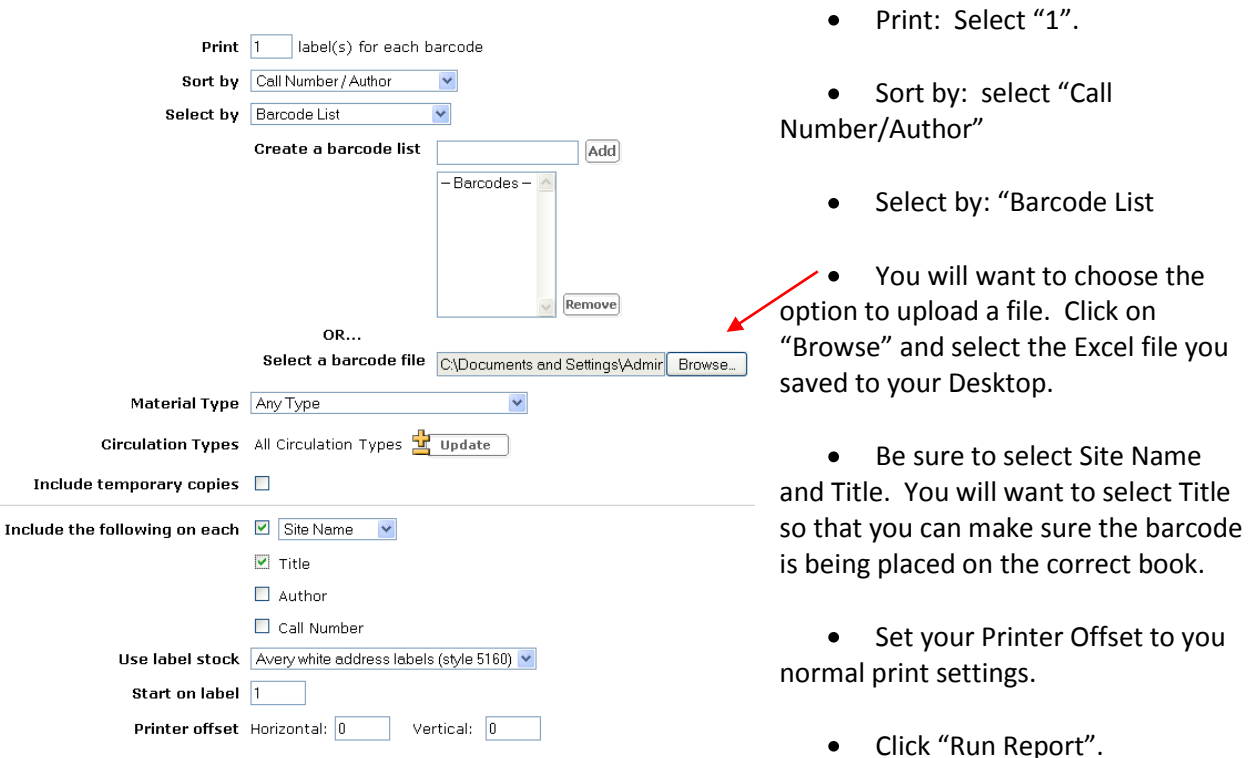